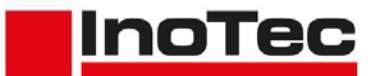

#### **Introduction**

*SCAMAX®* document scanners are primarily used to digitize business documents and forms. Therefore, the standard calibrations of the devices are designed for the creation of compressed, clear color images, with the best possible qualitative conversion (*binarization*) into B/W images for subsequent processing, from a wide range of documents.

For some time now, the guidelines of international quality standards such as *ISO* (*International Organization for Standardization*) or *FADGI* (*Federal Agencies Digitization Guidelines Initiative*) have been used as assessment criteria for processing in the field of cultural assets (*archives, libraries, etc*.). Since these guidelines were developed for still image capturing by photo, reflected light or flatbed systems, it was previously considered unlikely that document scanners with rotating paper transport would be able to meet the necessary requirements.

Due to the excellent image quality of the cameras used and the precise transport system of the *SCAMAX®* document scanners, we are able to comply with the standard values of *ISO 19264-1 Level C* and *FADGI \*\*\**.

The following description contains all steps for the special calibration of the scanner and the determination of device-specific values to generate the necessary correction value tables.

# **1. Scanner Calibration**

The following calibration should be accomplished by someone who has completed a technical training for this type of scanner, as access to the scanner's service menu is required and knowledge in handling the service tool *ScanDiag* is assumed. A clean sheet of InoTec white balance paper (*Art.No. s9100002 - please do not use other kind of paper!*) and the ScanDiag tool in *version 1.8.0.1* or higher is required.

The first step is to adjust the LED brightness (*PWM*) so that the camera threshold of 160 is no longer exceeded. To do this, the ScanDiag is started with an active scanner connected

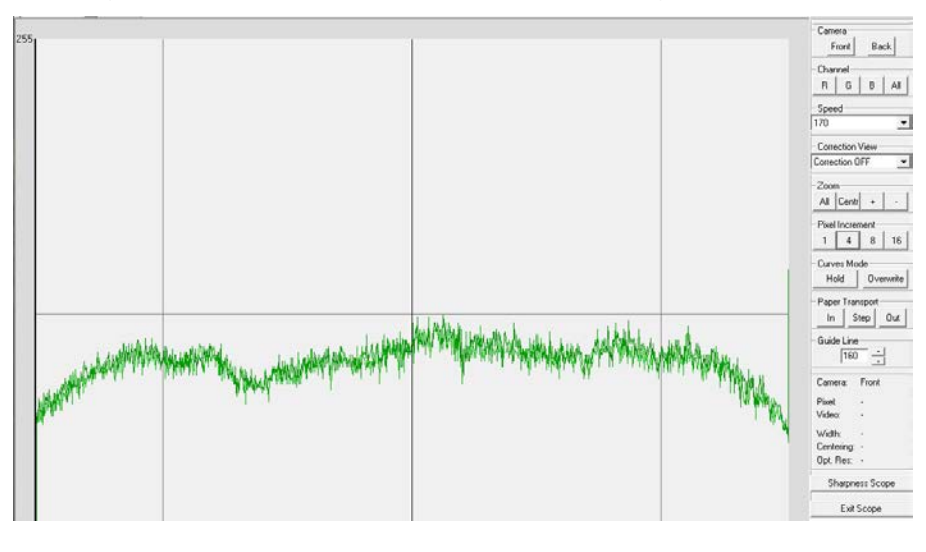

and the *Camera Scope* (*figure left*) is opened. **The initially displayed** a areen channel is suffi- $\frac{1}{\sin(1000)}$  cient for the adjustment, **as it generates the high-External contract values.** In the menu **on the right hand side Correction OFF** must be selected as *Correction View*.

> For a better evaluation the *Pixel Increment* is set to *4* and the *Guide Line* is set to *160*.

If the white balance paper is pulled in via *Paper Transport* -> *In*, the signal curve of the green channel will be considerably above 160.

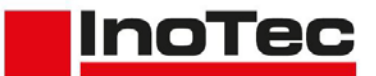

A decrease of the signal is achieved by reducing the LED brightness. As a change of the LED brightness via ScanDiag would always mean leaving the Scope view, we recommend

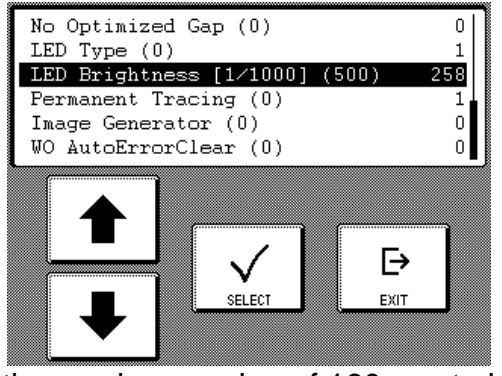

changing it via the menu *Parameter* inside the *Service Functions* on the scanner display. The value *LED Brightness* should be noted for safety reasons and successively reduced until the green signal curve in the Scope view no longer exceeds the *Guide Line* of *160*. Please note that the change of the value is only accepted by the scanner and therefore also visible in the Scope view, after confirming and leaving the menu *Parameter*. If double-sided scanning should be possible while keeping the desired quality guideline,

the maximum value of 160 must also be kept in the Scope view of the backside camera. If the correct value was determined, the white balance paper is to be ejected and ScanDiag is to be terminated.

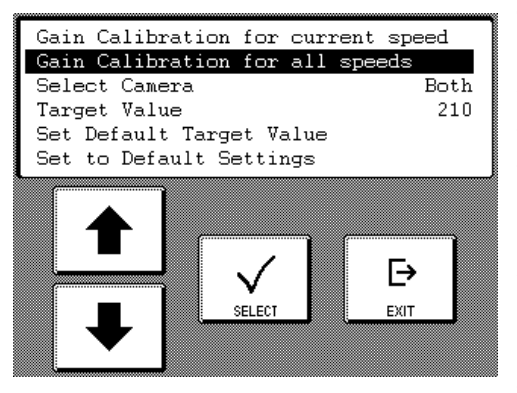

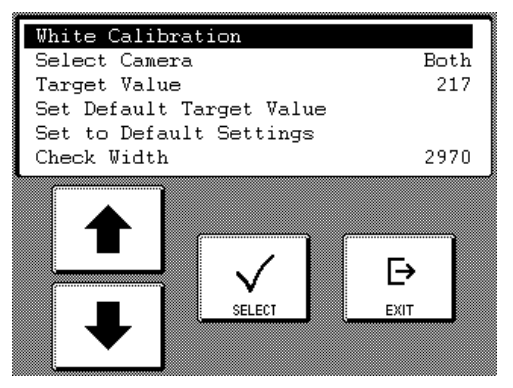

The next step is a Gain Calibration to a *Target Value* of *210* (*default is 240*). For this purpose, the according value has to be changed in the corresponding mask of the service functions. If the unit should be used with this type of calibration for a longer term, which is likely in a production environment, it is better to adjust the default target value immediately, so that the default value of 240 is not used again for a later Gain Calibration. This is possible via the item *Set Default Target Value.* Finally, the calibration is performed via the item *Gain Calibration for all speeds*.

Also the White Calibration, as the last step of this calibration, is performed with a lower target value of *217* (*default is 260*). Like at the gain calibration, this value must be entered for temporary use under *Target Value* and for the longer-term alternative it has to be used under *Set Default Target Value*, as the new default value. Then, as usual, perform the White Calibration with the paper provided for this purpose.

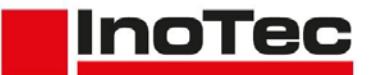

# <span id="page-2-0"></span>**2. Creating a ICC/ICM color profile in the sRGB Color Range**

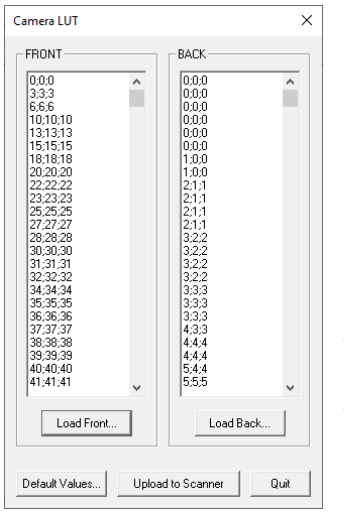

After performing the special calibrations from the previous chapter, default correction values are first loaded onto the scanner via a so-called Lookup Table (*LUT*), so that the device works in the sRGB range. We provide these for download as a file called *sRGB.csv* together with this description To use this CSV file as a **LUT** on the scanner, it must first be transferred to the unit via ScanDiag. If the tool is connected to the scanner, the dialog shown on the left is opened with the menu item *Settings->Camera LUT Values*. Via the *Load Front…* button the CSV file containing the correction values can be loaded as LUT for the front side camera. The loaded values are displayed in the left column *Front*. The button *Upload to Scanner* loads the LUT to the scanner, where it is directly used for future processing without restarting the scanner. If double-sided scanning should be possible while

keeping the desired quality guideline, the LUT must be loaded via *Load Back...* before the upload to the scanner.

Then a color profile must be created for the scanner. If there is already a color management solution available which is able to create such color profiles for devices, it can of course be used. In the following sample we use parts of the OpenSource system *ArgyllCMS.* Those are provided with this description, as a zip-archive named *CreateICM*, including a batch file with the same name. It enables you to create so-called ICM profiles which are color profiles for Microsoft platforms. An IT8 card with associated reference file (*InoTec Part. No. s9100007*) is also required.

First the folder *CreateICM* has to be unpacked to the hard disk of the scan-PC (*e.g. C:\CreateICM*) from the Zip-archive mentioned above. Afterwards, scans in different input orientations must be performed from the IT8 card and saved as uncompressed color

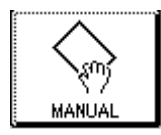

images in Tiff format. Here,we use our SCAMAX scan(+), but any other scan solution, that can receive and save uncompressed images, can also be used. From now, the *Input Mode* of the scanner should be changed to *Manual*, to protect the test templates (*IT8 card etc*.) which still have to be scanned. The

scanner should be turned on *several minutes* before scanning reference images so that it is already at *operating temperature*!

In the scanner settings, the resolution which is used in the later processing (*here 300 dpi*), should be selected now as well. The front side color image must be marked.

 $\overline{\mathbf{v}}$  Image Optimization In addition the *Image Optimization* must be *activated* and the *Compression* must be changed to *24Bit Color uncompressed*. At the Resolution Compression  $300$  $\boxed{\blacksquare}$  24Bit (  $\Box$  paper settings, the middle area of the driver's main dialogue, an *Output Format* selection of *A4* and *Portrait* is recommended. The *Input Orientation* must be set to *Top Edge First*. Via driver dialog or the scanner display the *Scan Speed* should be set to *90 ppm* or (*with Slow Mode Option*) even slower.

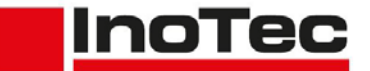

### Actions to achieve the quality criteria for digital images according to ISO-19264-1 with a SCAMAX® 4x3 series document scanner

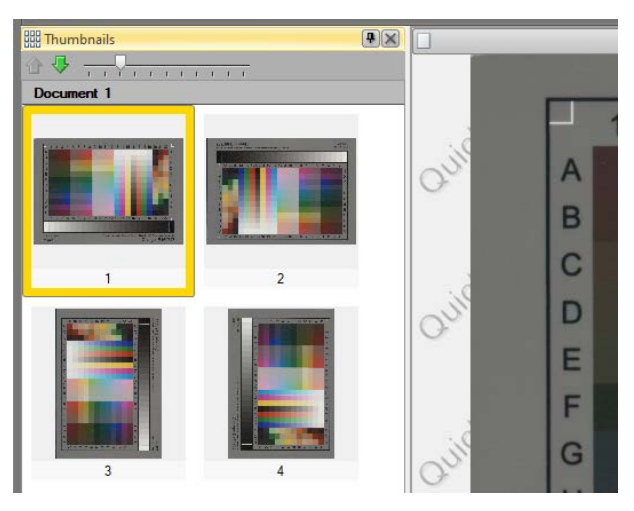

With these settings, the IT8 card must be scanned once per input direction (*top, bottom, left, right*). Please make sure that the card is pulled in as straight as possible. The scanning solution should now contain four images of the IT8 card in different orientations (figure left).

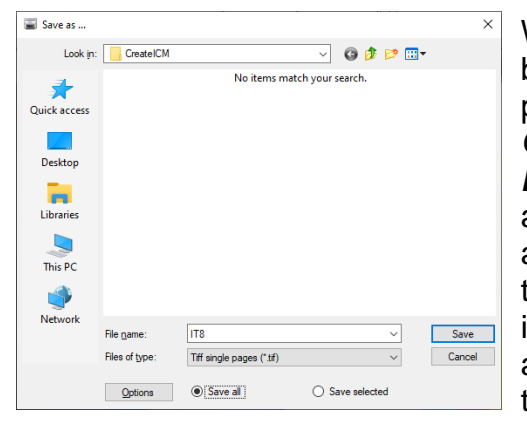

When using SCAMAX scan, the four images can now be saved via *File->Save As* or *CTRL-S*. In the corresponding dialog, the previously created directory (*e.g. C:\CreateICM*) must be selected as target path and *IT8* as file name. *Tiff single pages* has to be selected as *File type* and *Color* must set to *Uncompressed* via at the button *Options*. If the option *Save all* is marked, the files *IT8-1.tif* to *IT8-4.tif* are automatically created in the target directory pushing the *Save* button. If another scanning solution is used, it must be ensured, that finally four uncompressed color images in Tiff-

format with the same name like above are located in the mentioned destination path.

In order to create a color profile, based on the scanned IT8 images, the corresponding reference file of the IT8 card must first be copied into the same directory like the images and renamed to *IT8-R.txt*. This text file is generally named like the charge number of the IT8 card (*e.g. R160727.txt*) and located on the supplied data carrier or can be downloaded from the manufacturer's website (*here [www.coloraid.de](http://www.coloraid.de/)*). If all required files are available in the target directory, the batch file *CreateICM.bat* can be started and, after selecting the

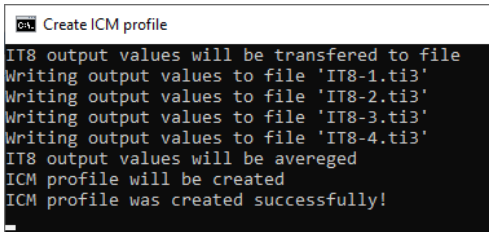

language and entering the desired profile name (*e.g. scanner serial number*), the various steps to create the ICM profile are performed and logged in the associated command window. When finished, the window is automatically closed and a new color profile with the previously entered name and the extension *.icm* is located in the target directory If double-sided scanning

should be possible while keeping the desired quality guideline, this last step must carried out again, based on four uncompressed color images created with the rear side camera.

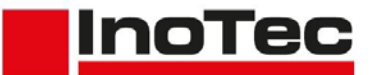

# <span id="page-4-0"></span>**3. Creation of Correction Value Tables**

Within the next step a correction value table is generated, which is calculated based on measured values and loaded onto the scanner as a so-called Lookup Table (*LUT*).

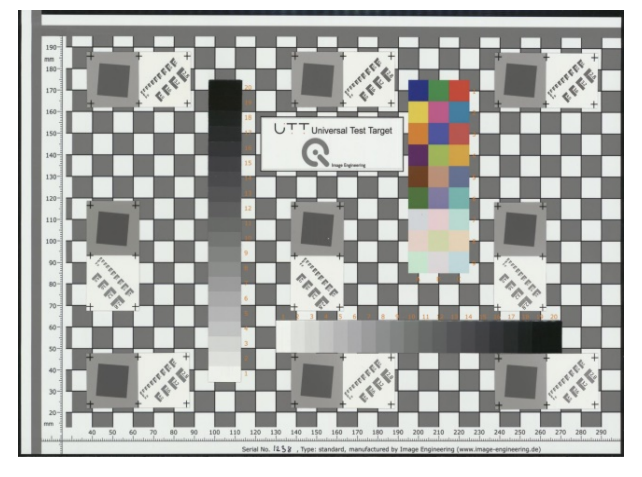

In order to determine the required measuring values, first the target of the used image analysis software must be scanned and the color profile created must be assigned. We refer to the *Universal Test Target TE-262*  (*abbreviated UTT - figure left*) from *Image Engineering* in A4 format. If required, this target incl. the corresponding reference file (*Excel format*) and the also used image analysis software *iQ-Analyzer* can be obtained directly from the manufacturer. The targets must be handled with care, because only a clean target will give correct values.

For scanning we use the free imaging software *GIMP*, which is also able to determine values of the so-called Lab color space from the target image. Via File->Create-> Scanner/Camera leads to the selection of the source and from there to the driver dialog of the scanner. The same scan settings are used as for the images of the IT8 card

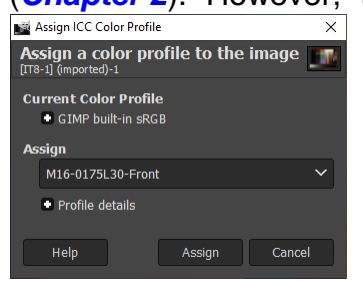

(**[Chapter](#page-2-0) 2**). However, this time *Maximum Scan Area* must be selected as *Output*  $\frac{1}{\sqrt{2}}$  *Eormat* because the UTT target is scanned in landscane mode *Format*, because the UTT target is scanned in landscape mode. In the driver dialog, instead of *OK*, the button *Scan* is available in this mode, which is used to start the scanning process. Also while scanning this target, it has to be ensured that it is drawn in as straight as possible. Via the menu item *Image->Color Management* the previously created color profile is then assigned to the image in a corresponding dialog (*see left*).

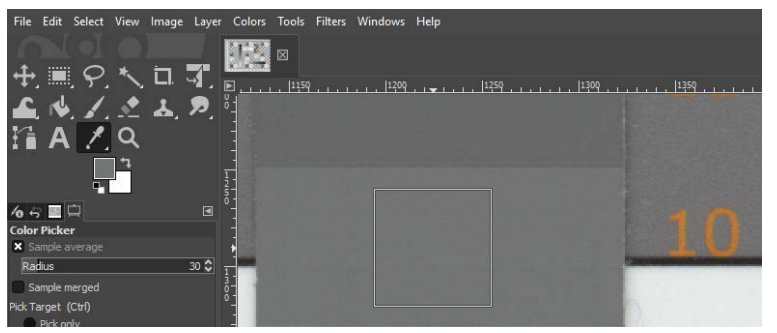

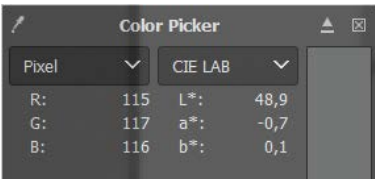

Now the mean values for *L\*a\*b\** can be output from a pre-defined sampling area by using the *Color Picker* function. We recommend to choose an area size that covers at least 70% of one gray field's height. As soon as the activated Color Picker is clicked into the loaded image for the first time, the

additional window shown on the left appears, offering two selections for color values, where *CIE LAB* must be selected at least once to get the required values. Using these settings, the Lab values of the grayscale levels 1 to 19 must be determined from the grayscale wedge, which runs from top to

bottom on the left side from the traget. The sampling area should always be placed in the gray fields as centred as possible.

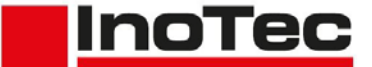

<span id="page-5-0"></span>These values are required for the Excel workbook *TonalCorrection-UTT-Lab*, which is provided with this description and consists of four tables. At the table *Sample Input*, the

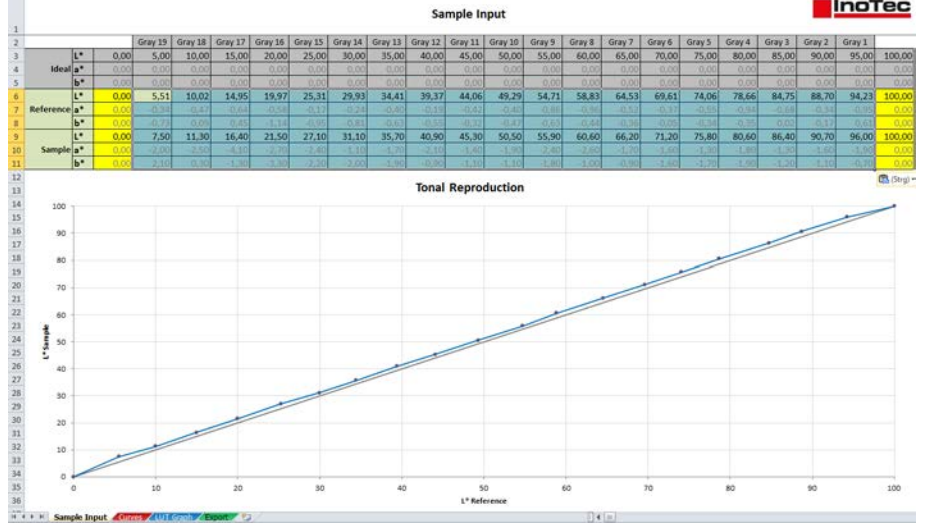

reference values from *Gray 19* (*dark gray*) to *Gray 1* (*white*) of the UTT target must to be entered in the lines *6 - 8*. This means the values L\*a\*b\*, which can be found in columns *E - G*, of the lines *GS\_R\_1* to *GS\_R\_19*, of the target's reference file. Into lines *9 - 11* of the *Sample* section, the values determined with *GIMP* have to be entered. The

graph below the input area shows the tonal deviation of reference and measurement from the theoretical ideal line. After entering the two ranges of values, the workbook should be saved under a new name in order to avoid having to re-enter the values for further tests.

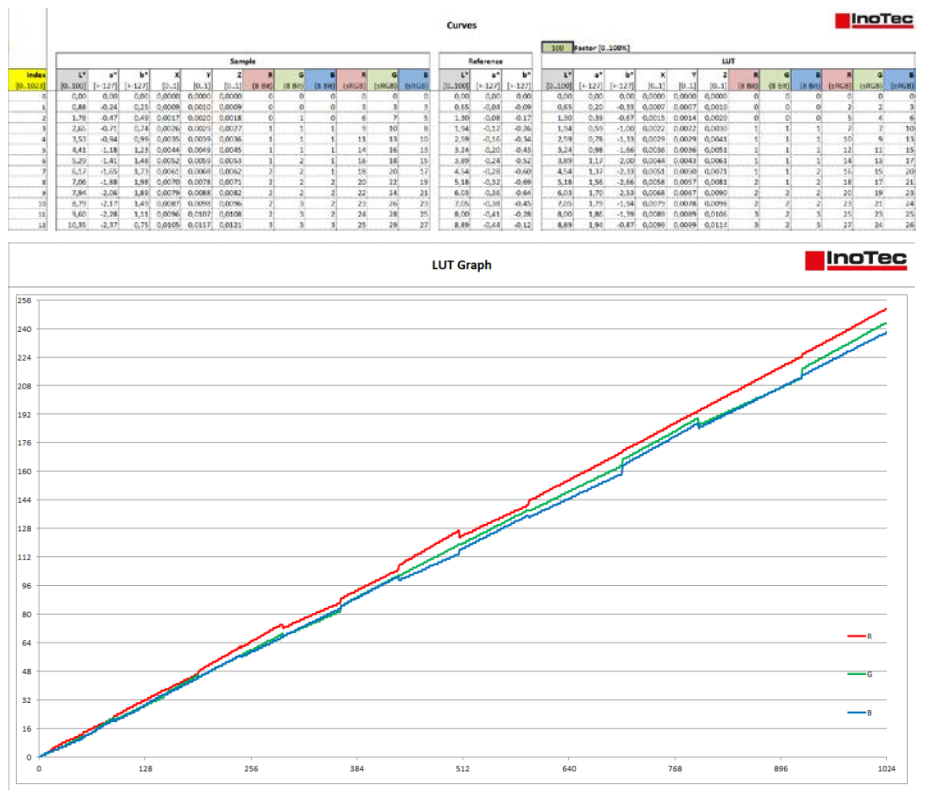

The second spreadsheet *Curves*, contains calculation fields in different blocks, which finally lead to a linear correction table for the scanner. The input field *Factor*, which is preset with the value *100*, should *not* be changed, as otherwise correction values might be determined which possibly lead to a noncompliance with the quality specifications. In the table *LUT Graph*, the colour gradient of the 1024 correction values per colour channel is graphically illustrated. The last table *Export* contains the correction values which must be saved as a CSV file for

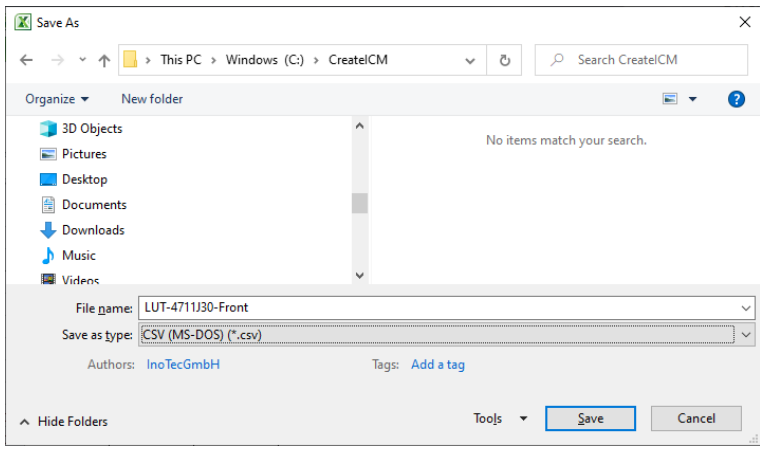

further use. For that, you have to switch to this table to make it the "active" one. By pressing the *F12* key, the *Save As* dialog opens, in which the desired path and file name is to be entered. *CSV (MS-DOS)* must be selected as type. The two messages which are displayed during the following saving process must be confirmed with *OK* and *Yes*. Afterwards the workbook should be closed without saving it again.

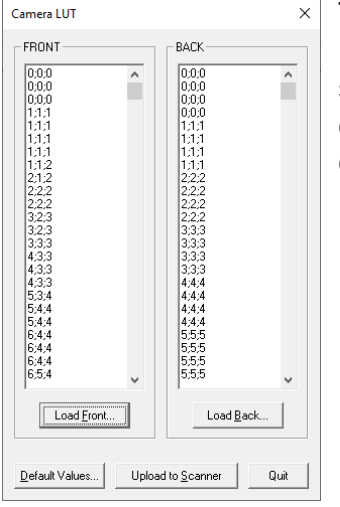

The created CSV file must first be transferred to the scanner as a **LUT** via the ScanDiag tool, as described in Chapter 2. Here, too, a separate LUT must be created and transmitted for both cameras if double-sided scanning is required in compliance with the desired quality guideline.

# <span id="page-6-0"></span>**4. Checking the Effectivity via IQ-Analyzer**

In the final step, it must be checked whether the previously performed scanner calibration, in conjunction with the color profile and the correction values of the LUT, is sufficient to meet the requirements of ISO 19264-1 Level C. The already mentioned image analysis software *iQ-Analyzer* is used for this purpose.

For this check, an uncompressed color image must be created from the UTT target again, as already described at the beginning of *[Chapter 3](#page-4-0)*. But this time using the LUT created in the same chapter. This is achieved by *re-enabling* the *Image*   $\triangledown$  Image Optimization *Optimization* at the settings for the front color image. After assigning the color profile created in *[Chapter 2](#page-2-0)*, the image is saved (*exported*) to Tiff format.

Furthermore, the reference file of the UTT target must be copied manually to *c:\Program-Data\Image Engineering\iQ-Analyzer V6.2.2.1\Data\* (*version may differ*). Before doing so,  $\overline{R}$ it is essential to check that the lines 56/57 of the refe-

rence file do not look like the one shown on the right:

If this is the case, the line 56 has to be deleted so that line 57 moves up, otherwise errors will occur in the subsequent image analysis of the iQ-Analyzer.

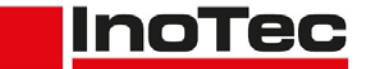

### Actions to achieve the quality criteria for digital images according to ISO-19264-1 with a SCAMAX® 4x3 series document scanner

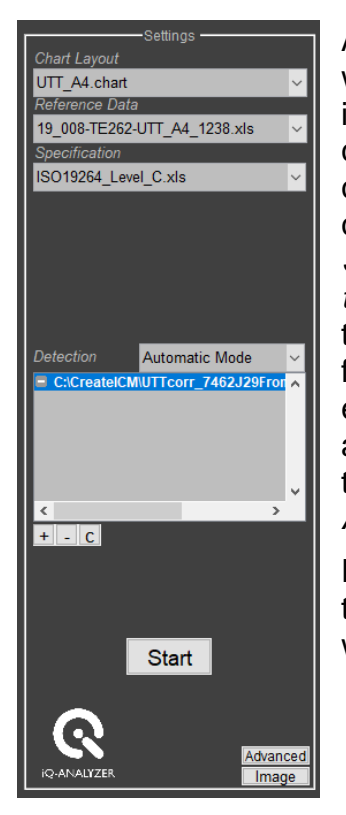

After starting *iQ-Analyzer*, a drop-down list in the upper left corner will only appear, when the  $\boxed{\rightarrow}$  button (top right) is pushed. Selecting *UTT* there, the contents of the application screen will change completely and the section *Settings* will appear on the left side. First choose *UTT\_A4.chart* as *Chart Layout* and select the previously copied reference file at the *Reference Data* section below that. For *Specification, ISO19264\_Level\_C* is the item to be used. Below *Detection*, which should remain in *Automatic Mode*, the last image of the UTT target can be entered using the small *+* button. If an image for the rear camera of the scanner was also created, it can be added to be analyzed together with the front camera image. The IQ Analyzer automatically uses the attached color profile to analyze the target image. However, this can also be controlled manually via the *Advanced* button in the lower right corner of the area.

Pushing the *Start* button the image analysis is initiated. At the same time a status bar appears in the upper right corner. The occurring warning regarding a "*Dynamic Range*" can be ignored.

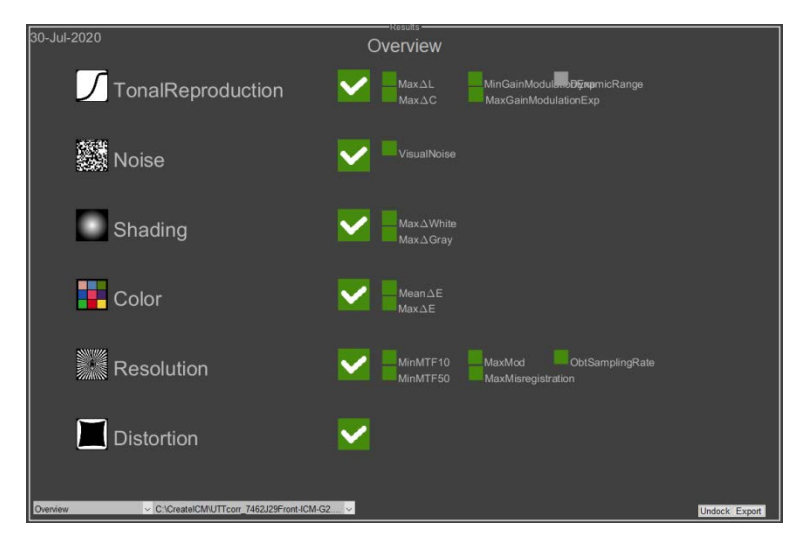

Once the image analysis has been completed, an *Overview* appears in the main screen of the application, ideally showing green checkmarks in all six checked points (figure left). This means that the points have been passed the tests of the selected specification. If one or more points show a red cross here, the specification were not met in the corresponding kind of test.

At the lower edge of the application screen, a numerical summary and the individual test areas can be opened as detailed views via a drop-down list, in order to correctly evaluate individual deviations.

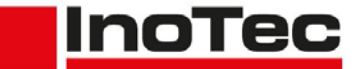

Actions to achieve the quality criteria for digital images according to ISO-19264-1 with a SCAMAX® 4x3 series document scanner

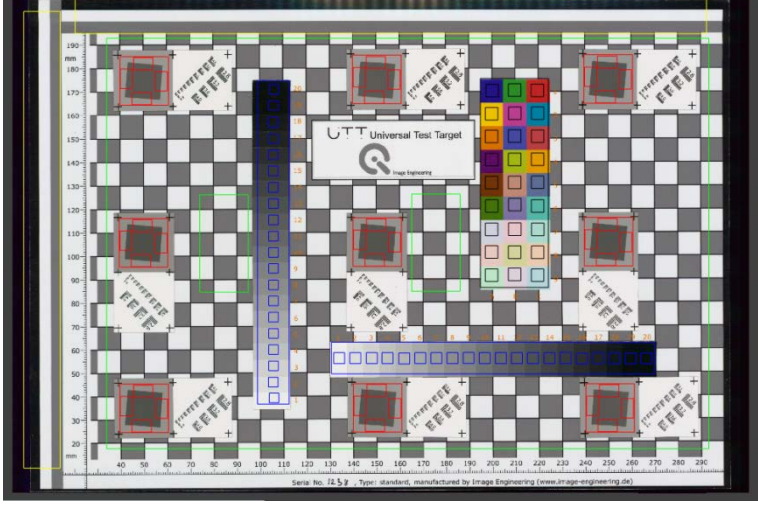

If not all points have been passed, first check if the analysis fields have been placed correctly on the image of the target. This can be done with the button *Image* (*right bottom edge at Settings area*), which switches from the *Overview* to the display of the target image with entered fields (*so-called patches - see left*). If there are significant divergences, either the scan of the UTT target should be repeated or the *Detection* can be changed to *Manual Mode*. The further procedure for adjusting

the patches can be found in the description of iQ-Analyzer.

# **5. Improvements**

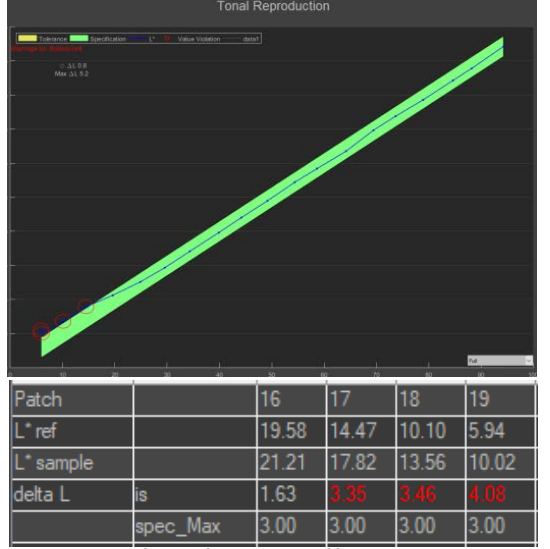

Test series have shown that target level of the ISO 19264-1 standard is sometimes not achieved at the first attempt, since the *Tonal Reproduction* limits are not met for very light or very dark shades of gray (*patches 1-3 or 17-19*). The corresponding result window of the IQ-Analyzer and the extract of the window *Numerical* shows, that the delta L exceeds the permissible limit value for the patches 17-19. This can be prevented by manually adjusting the measured *L\** values of these patches in *line 9* of the table *[Sample Input](#page-5-0)*. The change of the corresponding *L\** values must be in the **same** direction as the deviation. Thus, if the values are exceeded, like in the figure, they must be raised, and if they are fallen short of, they must be lowered.

To get a feel for the effect, we recommend starting with a change in the amount of 1.0. A CSV file must be created again from the Excel worksheet and loaded onto the scanner (*see end of [Chapter 3](#page-4-0)*). Finally, carry out the steps from this *[Chapter 4](#page-6-0)* again.

In addition to Tonal Reproduction, *White Balance* compliance may also fail. This can occur directly or as an interaction of an adjustment of the values for the Tonal Reproduction.

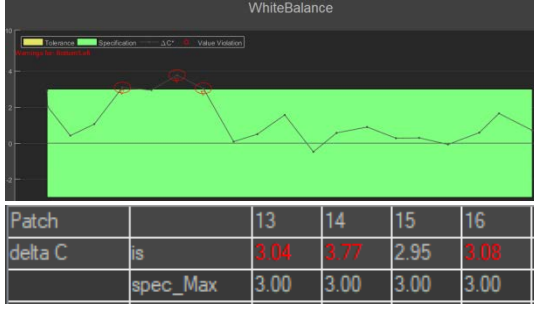

However, errors at the White Balance are corrected by adjusting the values of *a\** or *b\**. The White Balance section and the extract of the window *Numerical* shows, that the delta C almost or completely exceeds the permissible limit value of 3 for patches 13-16. To determine the reason for the deviation, the values *a\** and *b\** of the relevant patches must be determined again from the reference image that was analyzed with IQ Analyzer (*see [Chapter 3](#page-4-0)*).

These values must be compared with the reference values of the corresponding patches in *line 7/8* of the table *[Sample Input](#page-5-0)*.

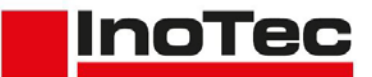

In case of a significant deviation, the associated sample value must be adjusted in the reverse procedure. If the measured value is higher than the reference value, the corresponding sample value in *line 11* of the table *[Sample Input](#page-5-0)* is also *increased* to compensate the deviation. If the measured value is below the reference value, the corresponding sample value must be *reduced*. Please note here that *a\** and *b\** can also contain negative values. In such cases a measured value of *-1.5* isn't *higher* than a reference value of *-0.5*, but *lower*. The corresponding sample value must therefore be *reduced*.

Since the values of *a\** and *b\** represent a coordinate in a three-dimensional color space, the effect of a deviation is influenced by the respective other value. If one of the measured values is very close to the corresponding reference value, the deviation of the other value does not have as strong an effect as if both values deviate significantly. Therefore, it may be necessary and useful to adjust both values in such a case. Furthermore, it is recommended to check the values of the adjacent patches, since an alignment of the values also affects these patches.

After adjusting the sample values in *line 11* of the table *[Sample Input](#page-5-0)*, a CSV file has to be created again from the Excel worksheet and loaded onto the scanner (*see end of [Chapter 3](#page-4-0)*). Finally, carry out the steps from this *[Chapter 4](#page-6-0)* again.

If deviations occur in the *Color* test range, it should first be checked whether the correct color profile was assigned to the reference image. This can be done by reloading the image in GIMP, since the attached profile is pointed out during loading and a processing op-

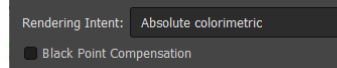

tion is offered. If the profile has already been processed with the image, make sure that an *Absolute* 

*colorimetric* has been selected and the *Black Point Compensation* has been disabled. In case of doubt, the test (*[Chapter 4](#page-6-0)*) should be repeated with a newly created reference image. If the listed reasons can be ruled out as causes, the creation of a new color profile (*[Chapter 2](#page-2-0)*) should be considered. Therefore it must be checked that the IT8 card used is not too old and that the appropriate reference file is used. In connection with a new color profile, *[Chapter 3](#page-4-0)* and *[Chapter 4](#page-6-0)* must be performed again.

In case of doubt or for further assistance, please contact our support.

 $\overline{\mathbf{v}}$